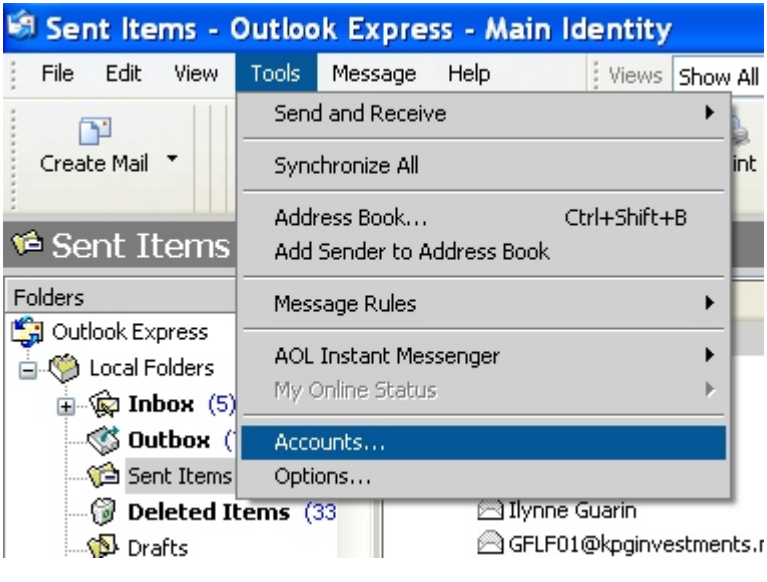

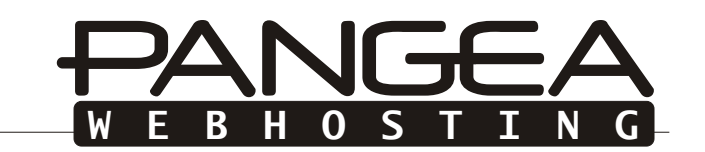

1. Under the tools menu select Accounts.

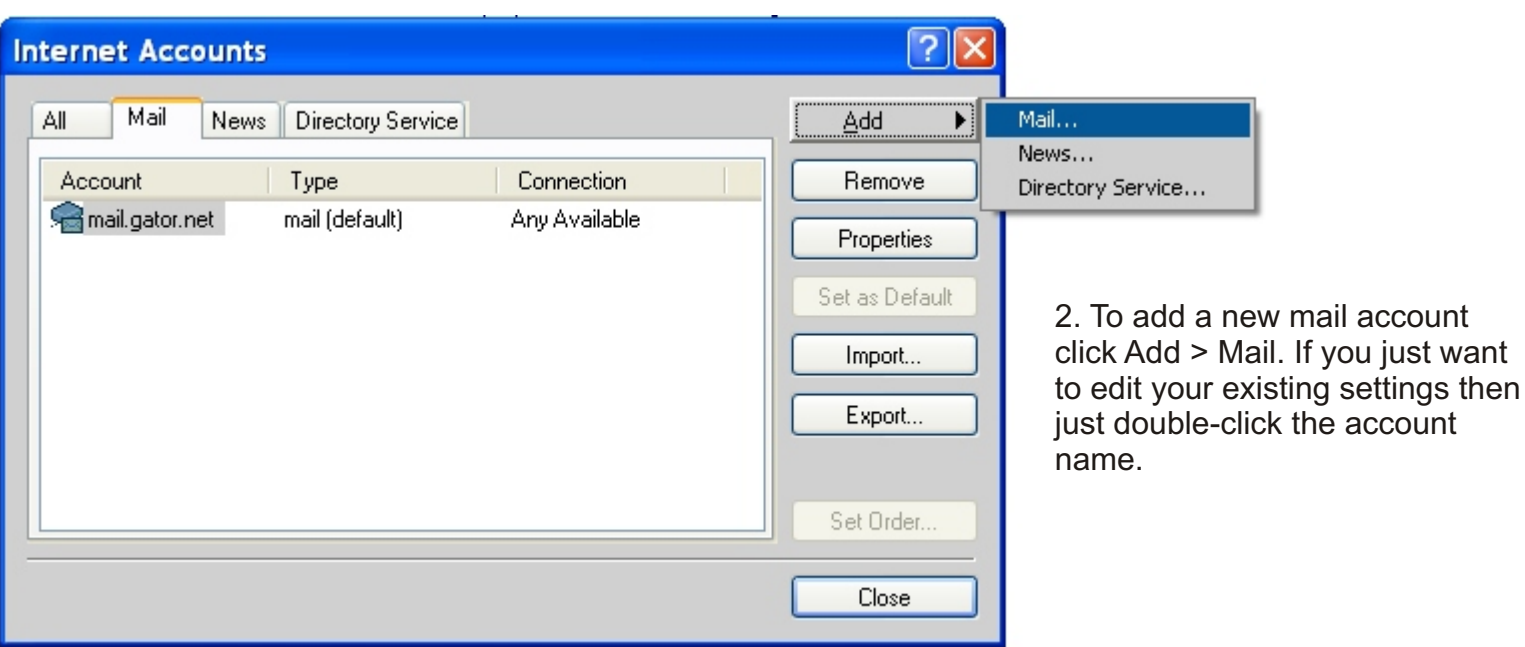

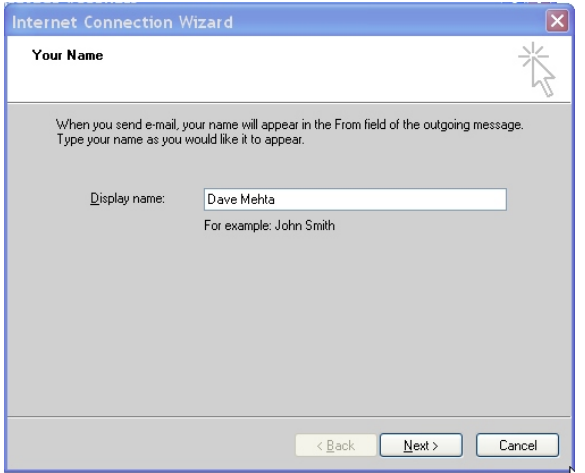

3. Enter the name you want to appear when sending emails.

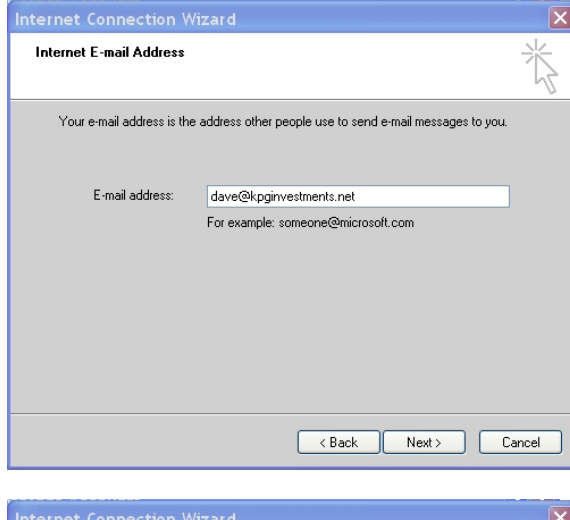

4. Enter your email address. In this example we use dave@kpginvestments.net

Be sure to use your domain name whenever we reference kpginvestments.net.

5. Enter your mail servers which is just mail.yourdomain.com

As in our example we type in mail.kpginvestments.net as both our mail servers.

6. Enter your username which is your FULL email address and also enter your password.

For our example the username would be dave@kpginvestments.net

After doing this it will say you have completed account setup and click finish which will take you back to the accounts screen. There is still one more thing we must do before being finished.

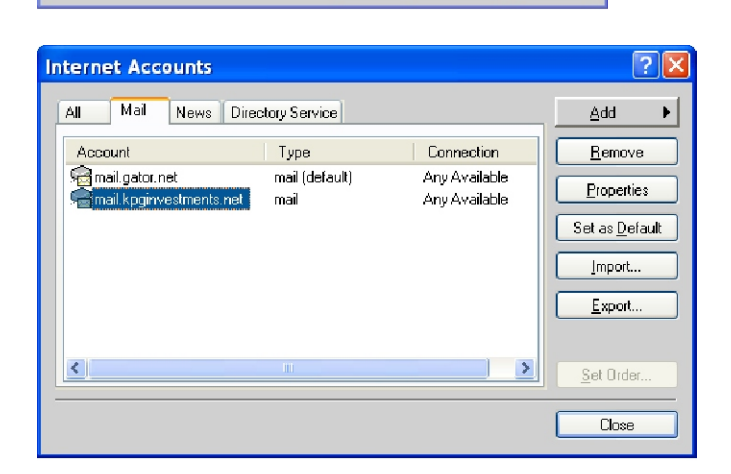

7. Double click the newly created email account to edit it's properties.

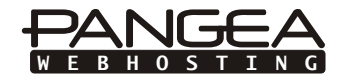

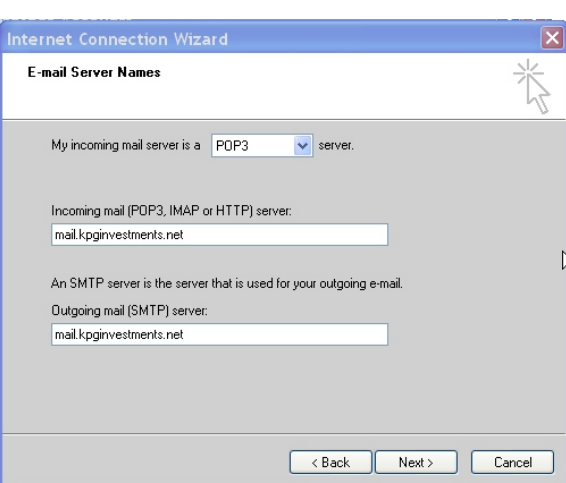

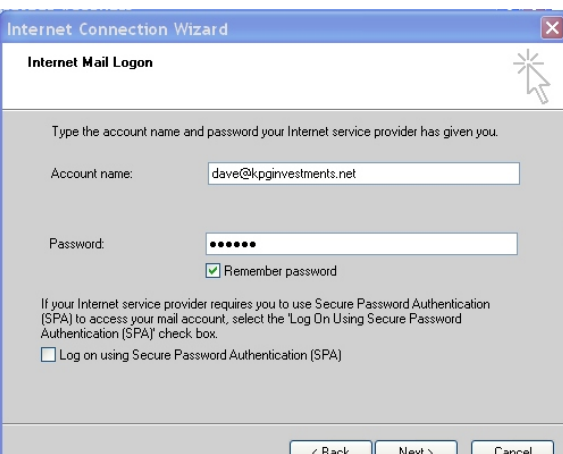

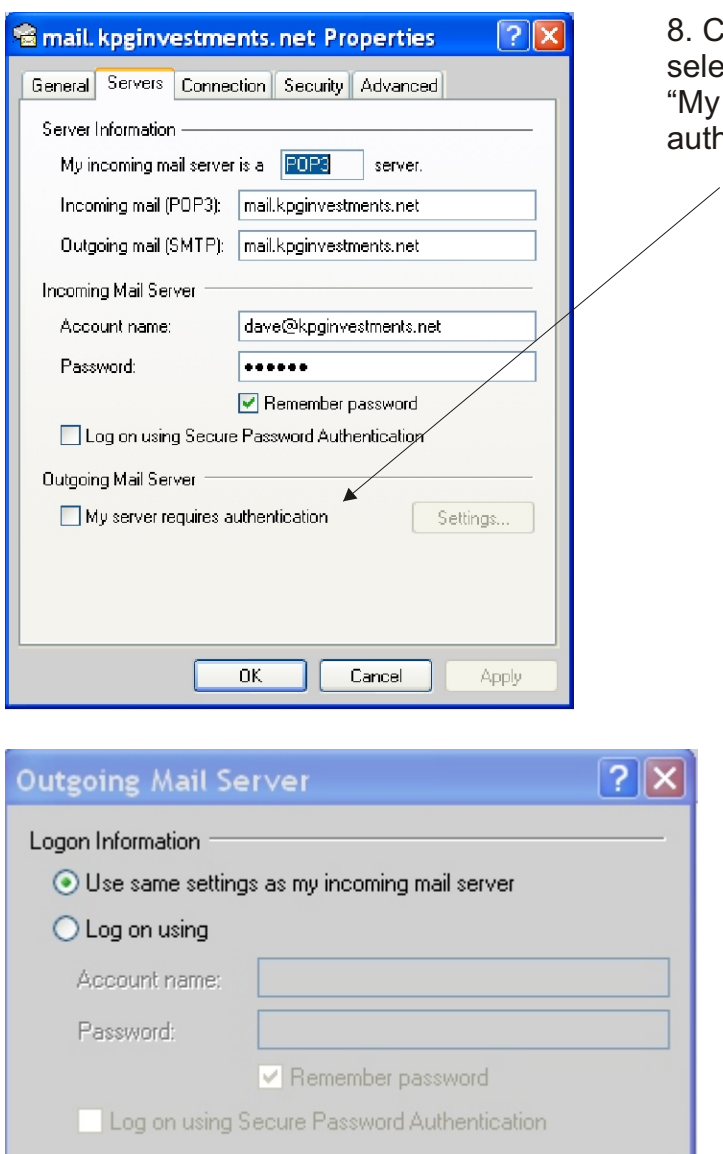

0K

Click on the servers tab and lect the checkbox that says y server requires thentication".

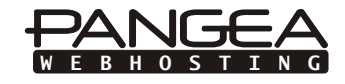

9. After selecting that checkbox your will be able to click on the settings button to the right.

This dialog is then displayed. Please ensure that "Use same settings as my incoming server" is selected and then click OK.

Click 'OK' on the previous dialog box to accept all the changes and then close out of the email account management box.

Cancel

Congratulations! Your email account is now setup for use. Please check your email by having someone send you a message as well as sending someone a test message to ensure eveything is working properly.

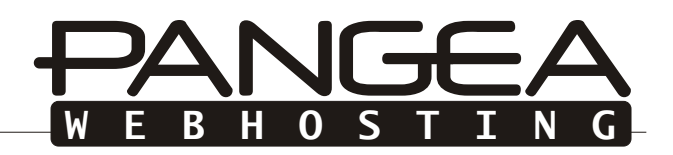

Open a webbrowser and go to http://www.yourdomain.com:2095. As an example we will use the domain kpginvestments.net.

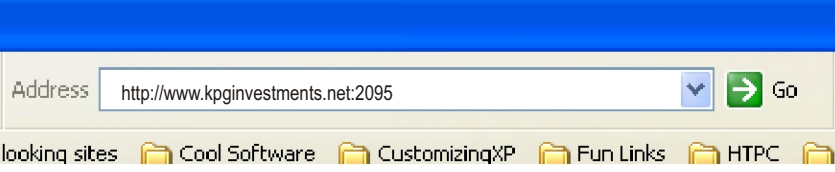

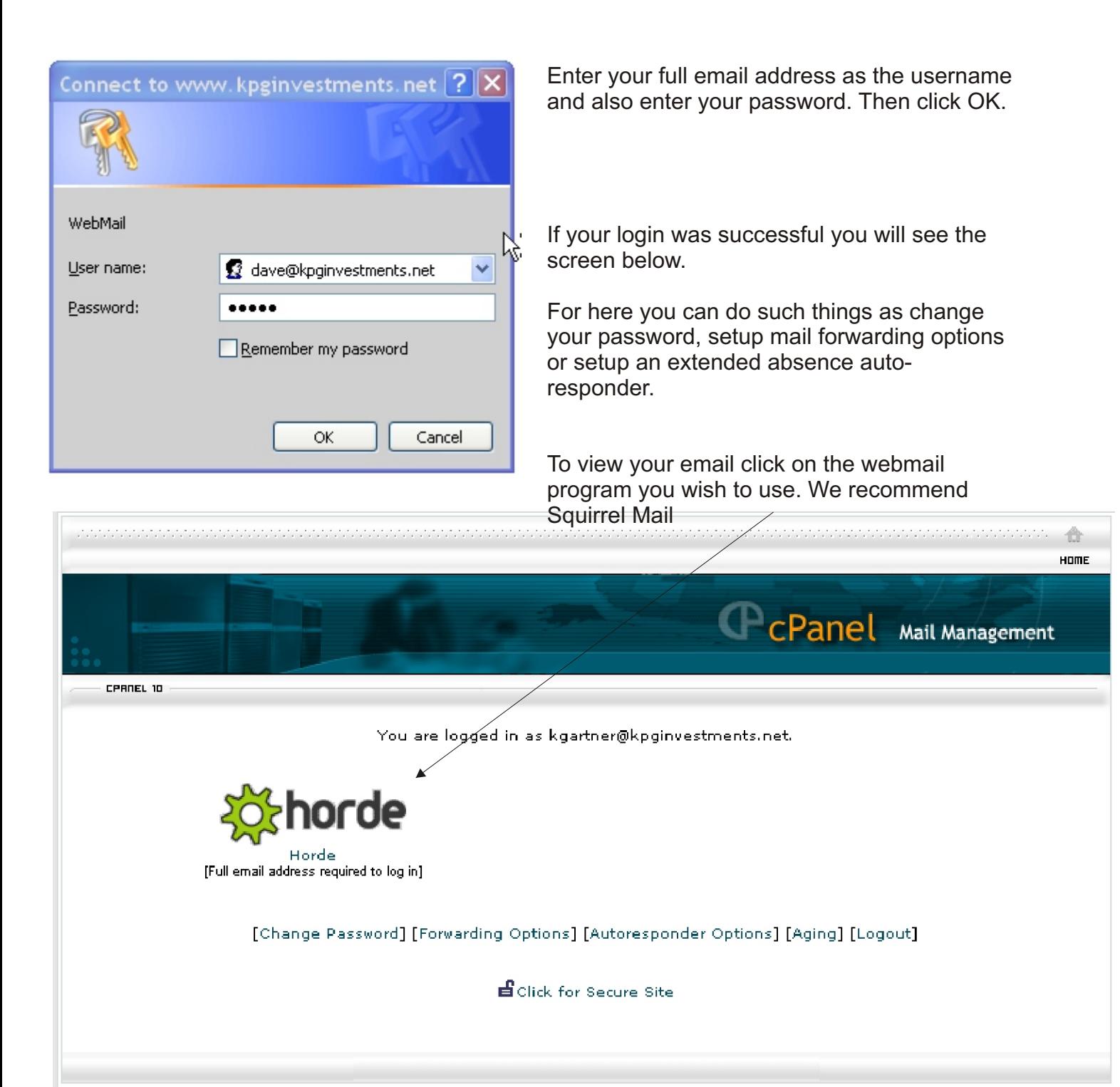